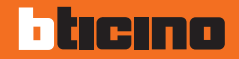

# **Colour Touch Screen**

**H/L 4684 - AM 5864**

**Manual de uso**

 $\overline{\mathcal{A}}$  $Z^2L$ 

# bticino

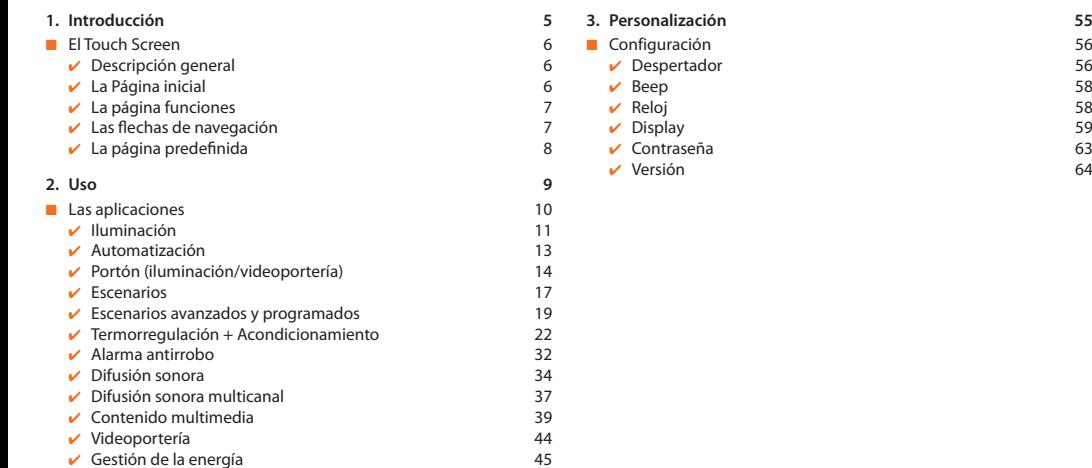

# <span id="page-4-0"></span>**Introducción**

- [El Touch Screen](#page-5-0)
	- $\checkmark$  [Descripción general](#page-5-0)
	- $V$  [La Página inicial](#page-5-0)
	- $\overline{\mathsf{v}}$  [La página funciones](#page-6-0)
	- ✔ [Las flechas de navegación](#page-6-0)<br>✔ [La página predefinida](#page-7-0)
	-

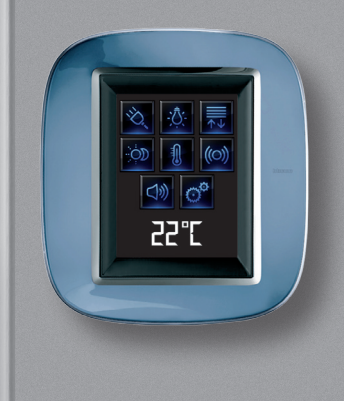

1

# <span id="page-5-0"></span>**1 Introducción**

# ■ El Touch Screen

#### ✔ **Descripción general**

El Colour Touch Screen es el control de ambiente que le permite una gestión centralizada de todas las funciones My Home de manera sencilla e intuitiva.

Al pulsar los iconos de la amplia pantalla, es posible controlar varias funciones del sistema My Home, como por ejemplo: mandar actuadores de luz y cierres, llamar escenarios prefijados, ajustar la temperatura de las zonas de Termorregulación, parcializar y activar/desactivar el sistema antirrobo, gestionar la nueva difusión sonora, forzar la prioridad de los electrodomésticos administrados por el control de cargas, entre otras más.

El Touch Screen está siempre encendido y activado, la pantalla retroiluminada se enciende al tocarla por primera vez.

En base a sus exigencias el instalador puede crear y personalizar todas las páginas de navegación del Touch Screen de acuerdo con las funciones My Home presentes en su instalación.

Las páginas de navegación representadas en este manual son puramente indicativas.

### ✔ **La Página inicial**

En la página inicial, se encuentran los iconos que representan las aplicaciones que puede gestionar y el icono configuración (siempre presente). En la fase de programación, es posible insertar otros datos, por ejemplo fecha, hora o temperatura (la posibilidad de inserción depende del espacio dejado libre por los iconos). Para más información, contacte con su instalador.

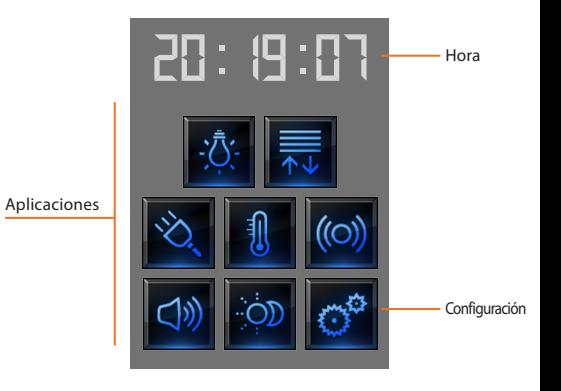

<span id="page-6-0"></span>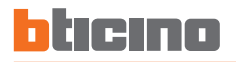

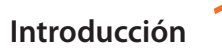

#### ✔ **La página funciones**

En la Página inicial, al seleccionar la aplicación deseada, se ingresa a la página de funciones.

Es suficiente tocar el icono del comando para encender una luz, levantar las persianas de la casa o activar un escenario.

## ✔ **Las flechas de navegación**

Las flechas presentes en el fondo de la pantalla desempeñan las siguientes funciones:

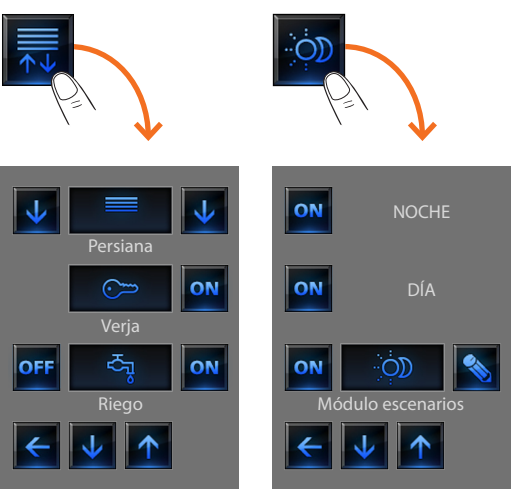

**Ejemplo página Automatización Ejemplo página Escenarios**

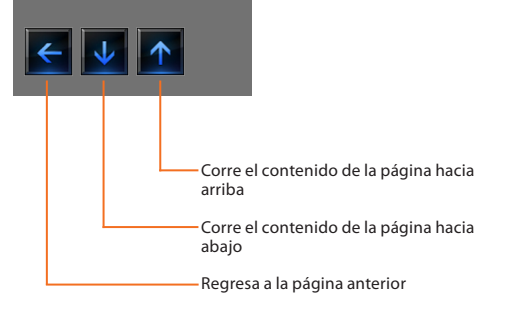

En algunas páginas hay un cuarto botón que permite realizar algunas funciones especiales.

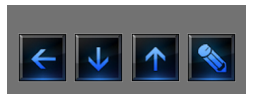

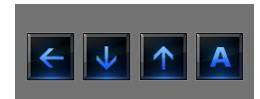

# <span id="page-7-0"></span>**1 Introducción**

### ✔ **La página predefinida**

Con el software de configuración TiDisplayColorIP posible establecer una página predefinida que se visualizará en la pantalla después de un tiempo de inactividad del Touch Screen.

El instalador puede seleccionar como página predefinida la página inicial, una página de las aplicaciones o crear una página nueva que contenga la Hora, Fecha y Temperatura. Como alternativa a la hora y a la fecha, la temperatura se podrá insertar inclusive tres veces para supervisionar las temperaturas de tres ambientes diferentes.

En el fondo de la página, además de la flecha de navegación (que permite regresar a la página inicial) se incorpora un icono que permite efectuar un mando. Para más información sobre la configuración del control, consulte a su instalador.

Si durante la configuración esta página no se ha activado, la pantalla visualiza la página inicial.

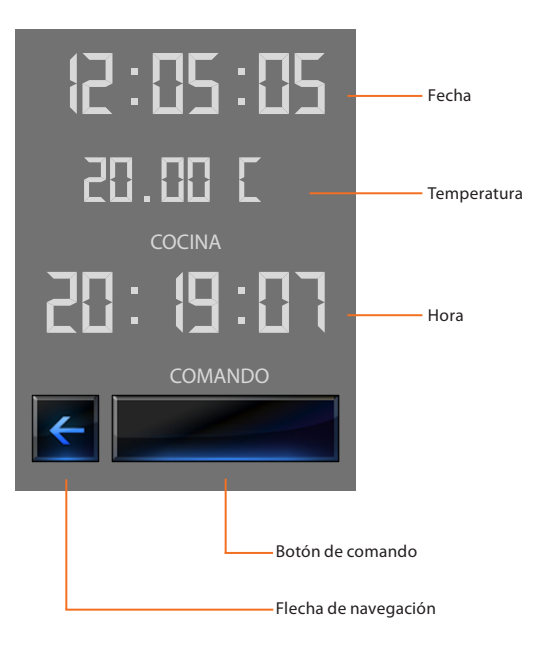

# <span id="page-8-0"></span>**Uso**

- [Las aplicaciones](#page-9-0)
	- $\nu$  [Iluminación](#page-10-0)
	- $\overline{\smash{\checkmark}}$  [Automatización](#page-12-0)
	- ✔ [Portón \(iluminación/videoportería\)](#page-13-0)
	- $\vee$  [Escenarios](#page-16-0)
	- $\checkmark$  [Escenarios avanzados y programados](#page-18-0)
	- $\checkmark$  Termorregulación + Acondicionamiento
	- $\vee$  [Alarma antirrobo](#page-31-0)
	- $\overline{\smash{\big)}\,}$  [Difusión sonora](#page-33-0)
	- ✔ [Difusión sonora multicanal](#page-36-0)
	- $\vee$  [Contenido multimedia](#page-38-0)
	- ✔ [Videoportería](#page-43-0)
	- ✔ Gestión de la energía

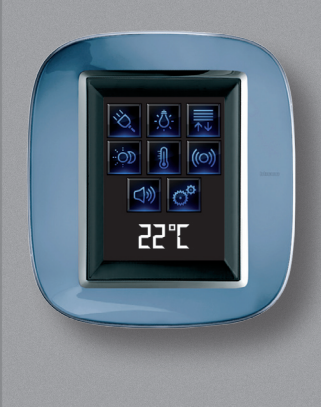

2

## <span id="page-9-0"></span>■ Las aplicaciones

Con el Touch Screen puede gestionar las siguientes aplicaciones del sistema:

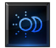

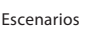

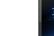

側

⊹⊙⊺

Termorregulación  $99 \text{ zon}$   $\text{z}$  + Acondicionam. Termorregulación

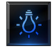

Iluminación

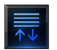

Automatización

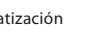

Escenarios avanzados y programados

 $4 \times 2$ Acondicionam.

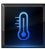

Acondicionamiento **PA** Videoportería

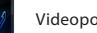

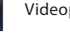

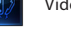

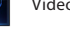

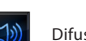

Gestión de cargas  $\Box$  Difusión sonora

Difusión sonora multicanal

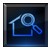

Supervisión del sistema

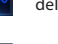

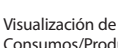

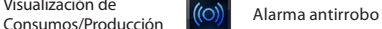

El icono Configuración, siempre presente en la Página inicial, sino le permite acceder a la página de ajustes del Touch Screen (Despertador, Beep, Reloj ecc.).

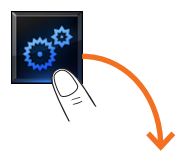

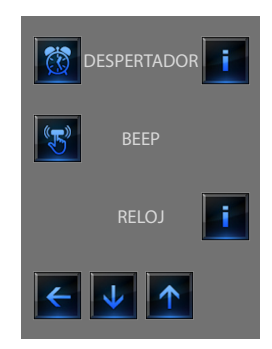

Para más información, véase el capítulo Personalización.

<span id="page-10-0"></span>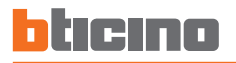

### ✔ **Iluminación**

Le permite encender, apagar, regular una luz o grupos de luces.

Toque el icono iluminación **.** 

La pantalla visualiza la página en la que hay luces que se pueden mandar.

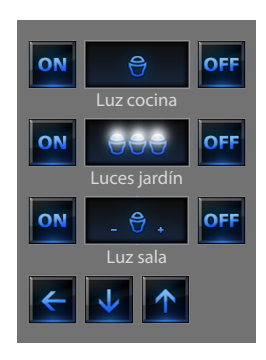

En base a la programación, la pantalla puede presentar siete tipos de comandos diferentes:

# **Luz individual**

Este comando le permite encender y apagar una luz sola.

# **Grupo de luces**

Este comando permite encender y apagar contemporáneamente un grupo de luces.

#### **Dimmer**

Este comando le permite encender, apagar y ajustar una luz con regulador de intensidad luminosa.

La regulación se efectúa interviniendo en los iconos - y +, la intensidad de la luz se representa gráficamente.

En base al dimmer instalado (10 ó 100 niveles) la intensidad luminosa es representada con muescas de encendido/apagado (10 niveles) o muescas con menor intensidad luminosa (100 niveles).

Si la luz no funciona o no está conectada, aparece una bombilla rota.

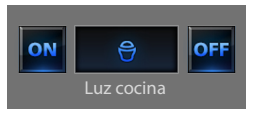

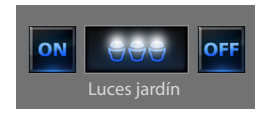

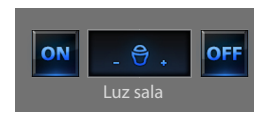

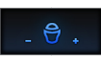

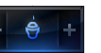

Menos luz

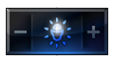

Dimmer 100 ó 10 niveles encendido al 90%

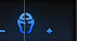

Falla

#### **Grupo Dimmer**

Este comando le permite encender, apagar y ajustar contemporáneamente varias luces con regulador de intensidad luminosa.

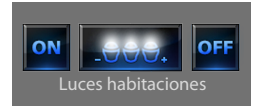

La regulación se efectúa interviniendo sulle icone - y +, la intensidad de la luz se representa gráficamente.

Los dimmers podrían ser regulados en niveles de intensidad luminosa diferentes, por lo tanto la regulación se efectúa aumentando o disminuyendo el nivel de todos los dimmers, comenzando por su regulación actual.

# **Luz temporizada fija**

Este comando permite encender una luz on sólo por el tiempo establecido mediante el software

de configuración.

El icono **o** muestra el porcentaje del tiempo de encendido residual.

El icono **muestra el estado** de activación de la temporización.

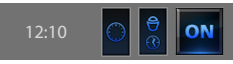

Temporización por tiempo fijo no activada

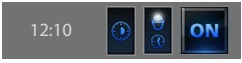

Temporización por tiempo fijo activada (falta la mitad del tiempo aproximadamente para el apagado)

#### **Luz temporizada por tiempo prefijado**

Este comando le permite encender una luz on estableciendo el tiempo de encendido con el icono

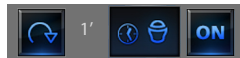

Temporización por tiempo prefijado no activada.

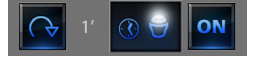

Temporización por tiempo prefijado activada

Los tiempos programables pueden ser:

**fijos:** 7 tiempos diferentes no modificables.  **configurables:** 20 tiempos configurables mediante software.

#### **Luz escaleras**

Este comando permite actuar la función Luz escaleras del videoportero.

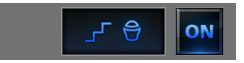

<span id="page-12-0"></span>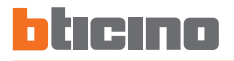

#### ✔ **Automatización**

Con este comando podrá activar contemporáneamente varios automatismos, por ejemplo es posible con un solo gesto bajar o levantar todas las persianas de la casa.

El movimiento se activa pulsando uno de los iconos "flecha"; para detenerlo, pulse el icono **...** on

> Persiana ON سن Verja ය loee ON Riego

Para permitir una inmediata identificación, se han creado iconos diferentes en base al uso real del automatismo.

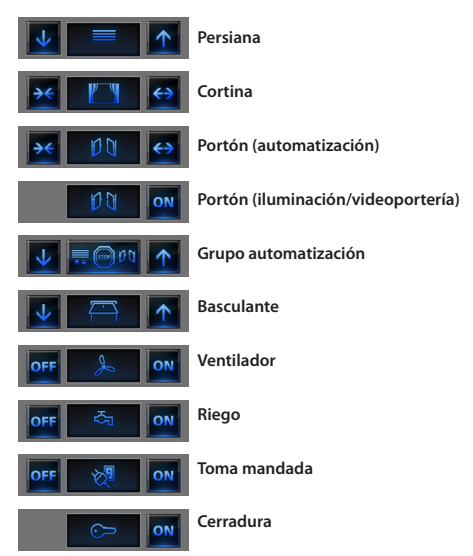

<span id="page-13-0"></span>**2 Uso**

#### **Cortina-Persiana-Portón-Basculante**

Estos comandos le permiten abrir y cerrar cortinas, persianas, etc. simplemente tocando la pantalla con un dedo.

En base a la programación efectuada por el instalador, el funcionamiento se puede efectuar en dos modos diferentes:

#### **Modo seguro**

El movimiento de apertura o cierre se produce al pulsar el icono correspondiente; el icono cambia para presentar la indicación del movimiento. Soltando el icono se produce automáticamente la parada.

#### **Ejemplos de modo seguro**

Mientras mantiene presionado el icono, la cortina se abre

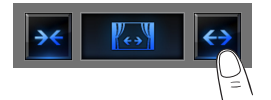

Mientras mantiene presionado el icono, la persiana baja

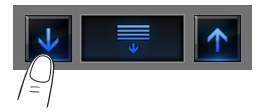

Si deja de pulsar, la cortina se para

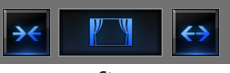

**Stop**

Si deja de pulsar, la persiana se para

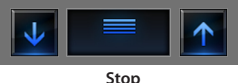

#### **Modo normal**

El movimiento de apertura o cierre comienza tocando el icono correspondiente; durante el movimiento el icono cambia presentando el icono de Stop y la indicación del movimiento en marcha. Para detener

el movimiento, pulse el icono  $\Box$ .

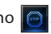

#### **Ejemplos en modo normal**

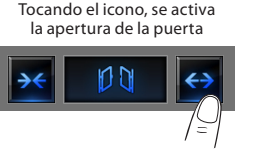

Para interrumpirlo, pulse el icono de stop

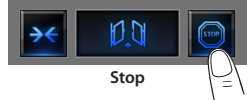

Tocando el icono, se activa el cierre del garaje

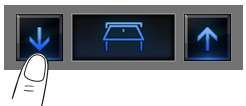

Para interrumpirlo, pulse el icono de stop

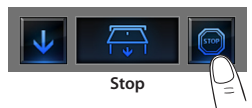

## ✔ **Portón (iluminación/videoportería)**

El movimiento de apertura o cierre comienza tocando el icono

correspondiente on

El movimiento termina automáticamente al final de la carrera de la puerta.

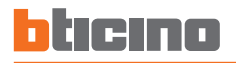

#### **Grupo automatización**

Este comando le permite activar contemporáneamente varios automatismos, por ejemplo es posible con un sólo toque bajar o levantar todas las persianas de casa.

El movimiento se activa pulsando uno de los iconos "flecha", para detenerlo pulse . On

### **Toma mandada**

Este comando, representado por una toma, le permite encender y apagar un aparato general, como por ejemplo un electrodoméstico. El icono en este caso también le indica el estado del aparato mandado.

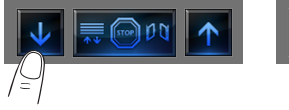

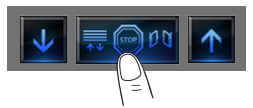

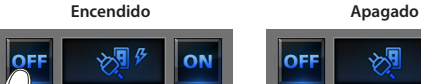

pulse para apagar pulse para encender

### **Ventilador**

Este comando le permite encender y apagar un ventilador. El icono le indica cuando el ventilador está en función.

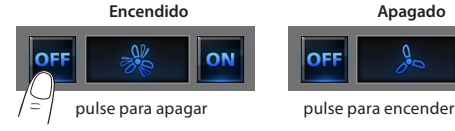

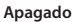

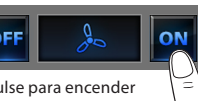

### **Cerradura**

Al tocar el icono **on** activará la cerradura eléctrica.

Este mando funciona como un pulsador, la cerradura permanece activada hasta tocar el icono y se desactiva al soltarlo. Si controla una cerradura del sistema de videoporteros, el tiempo de activación es fijado por la configuración de la cerradura.

#### Cerradura desactivada

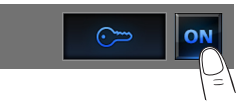

# **2 Uso**

### **Riego**

Este comando le permite encender y apagar el sistema de riego. El icono indica cuando el ventilador está en función.

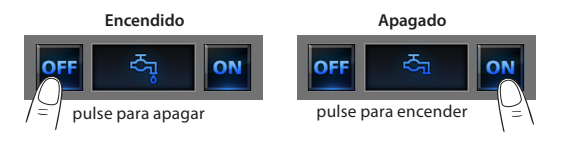

<span id="page-16-0"></span>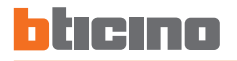

Le permite activar los escenarios que han sido guardados antes en una o varias "centralitas de escenarios" y "módulos de escenarios" de su sistema My Home.

Toque el icono escenarios

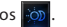

La pantalla visualiza la página en la que se encuentran los escenarios que puede activar.

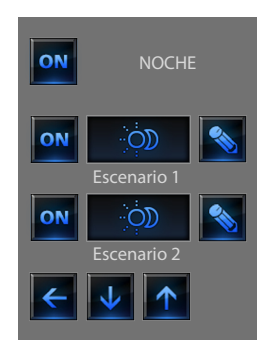

Pulse el icono **o para activar el escenario.** 

#### ✔ **Escenarios Escenario de la Centralita de Escenarios**

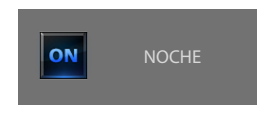

Este comando permite activar un escenario de la Centralita de Escenarios.

Si decide modificar la configuración del escenario en la Centralita, puede realizarlo libremente, el Touch Screen ejecutará el nuevo escenario establecido por Ud.

#### **Escenario del Módulo Escenarios**

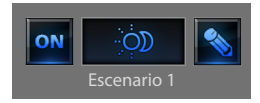

Este comando le permite activar un escenario del Módulo Escenarios. Además, al pulsar el icono  $\sim$  aparecerán nuevos iconos que le permitirán borrar o programar un nuevo escenario de acuerdo con el modo de funcionamiento del Módulo Escenarios.

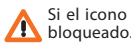

Si el icono  $\sim$  no se visualiza, el módulo de escenarios está

# **2 Uso**

### **Creación de un nuevo escenario**

#### **Eliminación de un escenario**

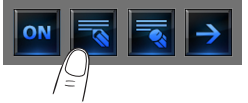

Pulse el icono para empezar la programación de un nuevo escenario.

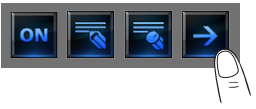

Pulse el icono para regresar al menú de escenarios configurados

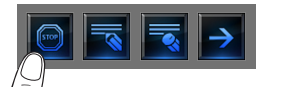

Pulse el icono para terminar la programación.

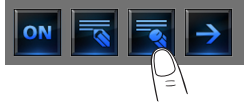

Si decide eliminar un escenario configurado, pulse el icono

<span id="page-18-0"></span>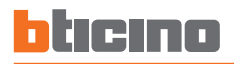

#### ✔ **Escenarios avanzados y programados Escenario programado**

Al seleccionar esta aplicación, en función de la configuración efectuada por el instalador y personalizada en base a las funciones My Home presentes en su sistema, es posible controlar los distintos escenarios avanzados y programados (máximo 20).

Toque el icono escenarios avanzados y programados

En esta página de ejemplo se visualizan ambas funciones: Escenario programado y Escenario avanzado.

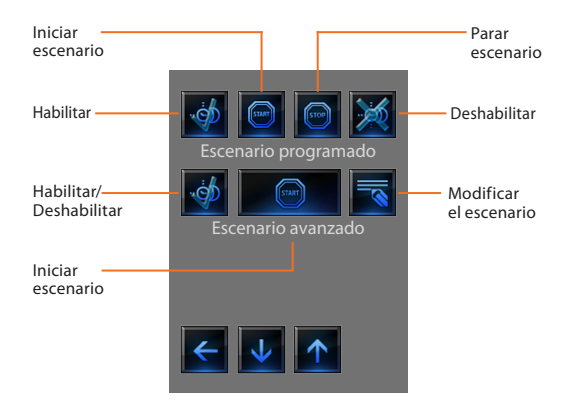

Este escenario le permite enviar un grupo de comandos después de verificarse una o varias acciones o a una hora establecida.

Es posible gestionar hasta 20 de los 300 escenarios configurados en el Programador de Escenarios (Art. MH200).

Para este escenario las cuatro acciones posibles son las siguientes:

#### **– Habilitar escenario - Deshabilitar escenario**

Son comandos que permiten habilitar/deshabilitar el escenario sin accionarlo. Si el escenario está habilitado y si se produce la condición de activación, las acciones del escenario se realizarán.

#### **– Start - Stop**

Son comandos para iniciar y detener el escenario, independientemente de la condición programada.

#### **Ejemplos de configuración**

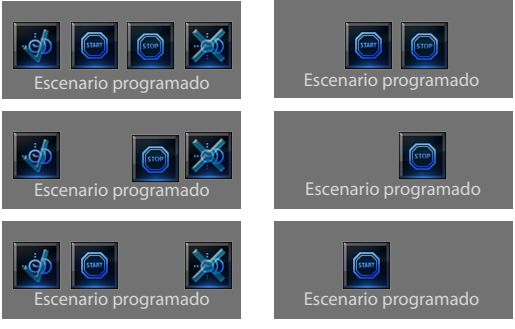

#### **Escenario avanzado**

Este escenario permite enviar un comando a una hora establecida y al producirse una acción.

Es posible crear hasta 20 escenarios.

Para este escenario las cuatro acciones posibles son las siguientes:

#### **– Habilitar/Deshabilitar escenario**

Comando que permite habilitar/deshabilitar el escenario sin activarlo. Si el escenario está habilitado y si se produce la condición de activación, las acciones del escenario se realizarán.

#### **– Start**

Comando de forzamiento del escenario.

#### **Modificar la condición horaria**

Para modificar la condición horaria toque

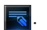

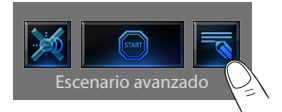

Se visualiza la siguiente página:

utilice las flechas para establecer la hora deseada confirme con  $\log$ 

#### **Escenario avanzado Habilitado Escenario avanzado Deshabilitado**

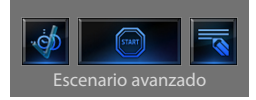

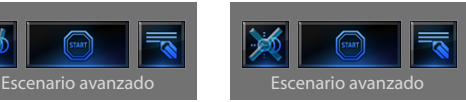

La segunda condición, "**Condición en el dispositivo**" se puede vincular al estado de una luz, un dimmer, una sonda de temperatura o a un amplificador de la difusión sonora.

#### **Ejemplo de escenario avanzado**

Se enciende el riego del jardín (acción) sólo si son las 20:19 (condición horaria) y la sonda indica 23°C (condición en el dispositivo)

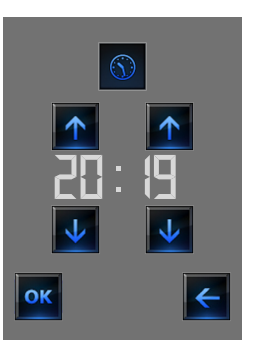

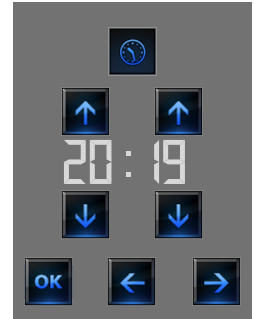

**Escenario "Condición Horaria" Escenario "condición horaria" + "condición en el dispositivo"**

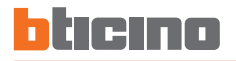

#### **Modificar la condición en el dispositivo**

Si se ha configurado una "condición en el dispositivo", en la página de modificación de la "condición horaria" está la flecha para acceder a una de las siguientes páginas:

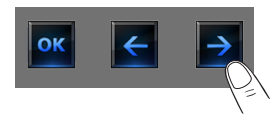

#### **Condición estado luz**

puede modificar el estado de la luz. Los estados que se pueden utilizar como condición inicial del escenario son ON (encendido) y OFF (apagado).

#### **Condición valor dimmer**

se puede modificar el valor de regulación del dimmer. Los valores permitidos son: OFF, del 20% al 100% con aumentos del 20%.

#### **Condición valor audio**

puede modificar el valor del audio del amplificador. Los valores permitidos van de 0% a 100% con un aumento del 20% y del 30%.

#### **Condición valor temperatura**

puede modificar el valor de temperatura de la sonda. Los valores de temperatura permitidos van de -5,0°C a 50,0°C con variación de 0,5°C.

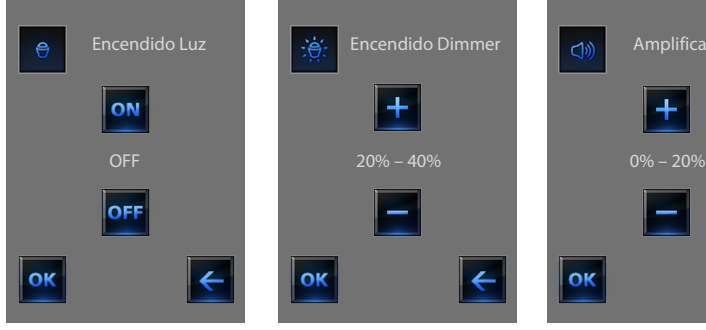

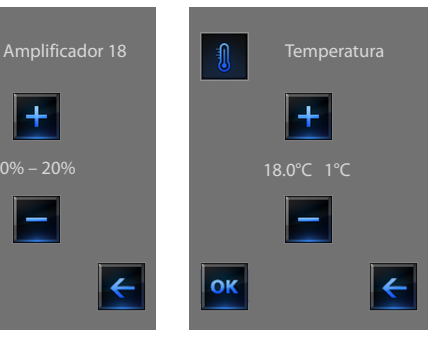

### <span id="page-21-0"></span>✔ **Termorregulación + Acondicionamiento**

Este mando le permite controlar la temperatura en su hogar y regularla en cada zona acorde a las exigencias del momento. Además, si ha instalado un sistema de acondicionamiento podrá gestionar todos los divisores de la instalación interviniendo en la regulación de la temperatura, en la velocidad de los ventiladores, etc.

Pulse el icono Termorregulación

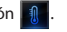

El display visualiza una página con la lista de sistemas (Centralitas), de las zonas no controladas (si presentes), de las sondas exteriores (si presentes) y de los sistemas de acondicionamiento. Si hay sólo una **Centralita**, es posible ingresar directamente a una página con el icono de la **Centralita** seleccionada (4 zonas/99 zonas) y la lista de zonas.

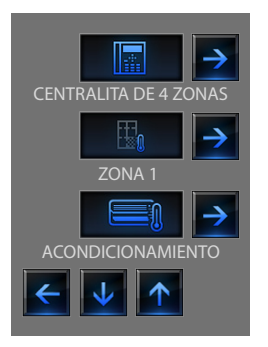

La gestión de la termorregulación es posible solamente si en la Centralita será activada la función Control remoto.

Al pulsar el icono de la centralita, se accede a una página de visualización del estado de la centralita, en la misma página está presente el icono **A** para acceder a la lista de modos de configuración posibles

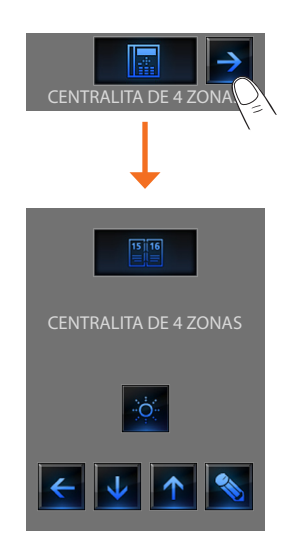

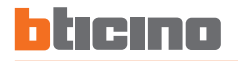

#### **Modo semanal**

Al seleccionar un programa entre los 3 de verano o los 3 de invierno (configurados en la centralita), su instalación funcionará en modo automático siguiendo la programación configurada.

#### **Modo manual**

Permite programar una temperatura constante en todas las zonas de su instalación.

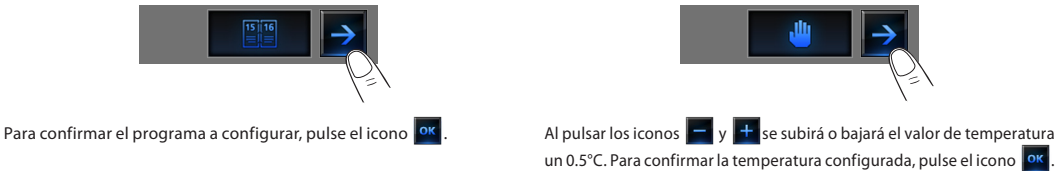

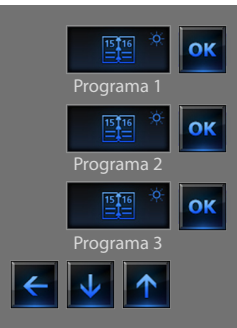

#### **Programas verano Programas invierno**

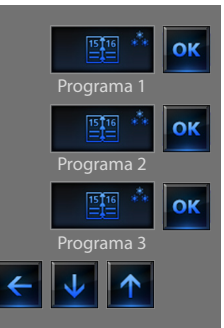

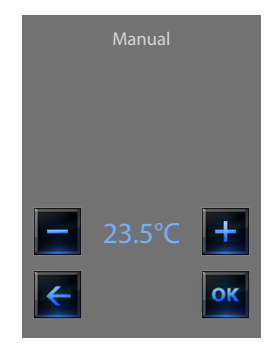

#### **Modo Temporizado (sólo para Centralita de 4 zonas)**

Permite efectuar el modo manual en todas las zonas un tiempo determinado.

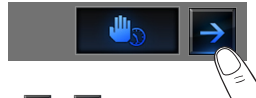

ratura un 0.5°C.

Al pulsar los iconos  $\begin{array}{|c|c|c|c|c|}\n\hline\n\end{array}$  y  $\begin{array}{|c|c|c|c|}\n\hline\n\end{array}$  se bajará o subirá el valor de tempe-

Al pulsar los iconos  $\left|\uparrow\right|$  y  $\left|\downarrow\right|$  se establecen las horas y minutos durante los cuales la Centralita funciona en modo manual.

Para confirmar temperatura, horas y minutos configurados, pulse el

icono ok

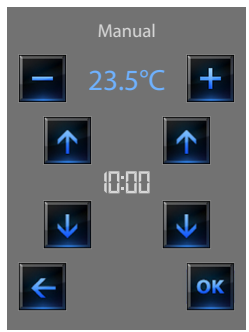

### **Modo Feriado**

Permite seleccionar un perfil diario por un periodo determinado. El programa es efectuado hasta la fecha y hora establecidas, al final de las cuales se restablecerá el programa semanal seleccionado.

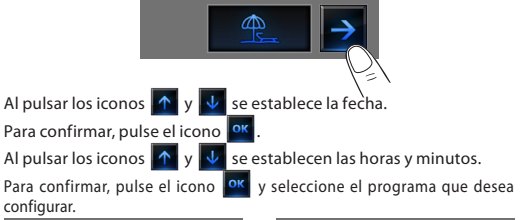

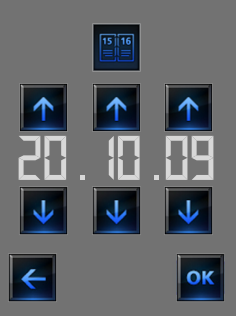

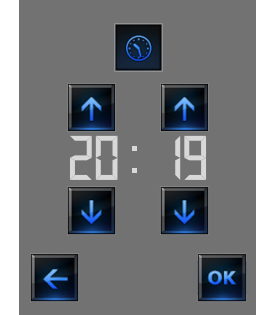

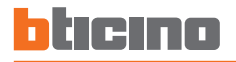

#### **Modo Laborable**

Este modo permite mantener el sistema en el modo Antihielo o Protección Térmica hasta la fecha y hora establecidas, al final del cual será restablecido el programa semanal seleccionado.

Al pulsar los iconos  $\left|\mathbf{A}\right|$  y  $\left|\mathbf{V}\right|$  se establece la fecha. Para confirmar, pulse el icono 08 Al pulsar los iconos  $\left|\mathbf{A}\right|$  y  $\left|\mathbf{v}\right|$  se establecen las horas y minutos. Para confirmar, pulse el icono  $\overline{X}$  y seleccione el programa que desea configurar.

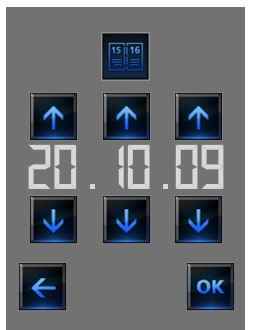

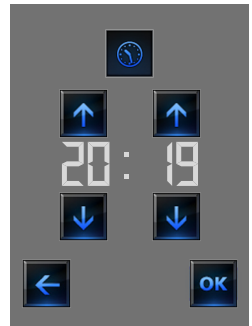

## **Modo Escenarios (sólo para Centralita de 99 zonas)**

Tras seleccionar un escenario de los 16 de verano o 16 de invierno, su instalación funcionará en modo automático de acuerdo con el escenario configurado.

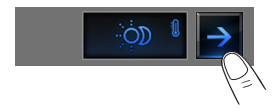

Para confirmar el escenario que desea configurar, pulse el icono <sup>ok</sup>.

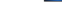

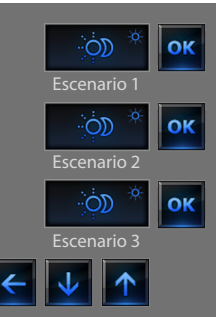

#### **Escenarios de verano Escenarios de invierno**

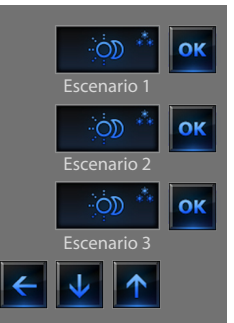

# **2 Uso**

#### **Modo OFF**

Al pulsar el icono es posible apagar (OFF) todas las zonas de la instalación.

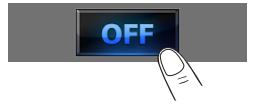

#### **Modo Antihielo**

Al pulsar el icono es posible configurar la temperatura de antihielo todas las zonas de la instalación.

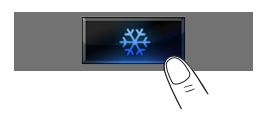

#### **Modo Verano/Invierno**

Al pulsar el icono es posible configurar el modo de funcionamiento de la instalación (Verano/Invierno).

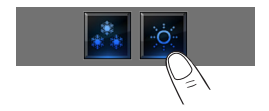

## **Sonda térmica**

El offset local de la sonda es la regulación del mando incorporado en la sonda presente en cada zona de su sistema de termorregulación. Si la sonda se ha fijado en ❄ (antihielo/protección térmica) o en OFF, desde el Touch Screen no será posible alguna regulación, para cambiar la programación será necesario directamente utilizando el mando de la sonda.

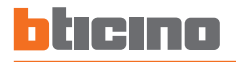

#### **Zonas (con función fancoil)**

Si se ha instalado la sonda con la función de regulación de la velocidad del fancoil, esta página además de la visualización del nombre de la zona, de la temperatura medida y configurada, es posible seleccionar las siguientes velocidades: Mínima, Multimedia, Máxima y Automática.

## **Zonas (Centralita de 99 zonas)**

Al pulsar el icono Zonas, la página prevé la visualización del nombre de la zona, la temperatura medida, la configuración de la temperatura en modo manual, la activación del modo manual/automático, la visualización del estado de la sonda (-3 -2 -1 0 +1 +2 +3).

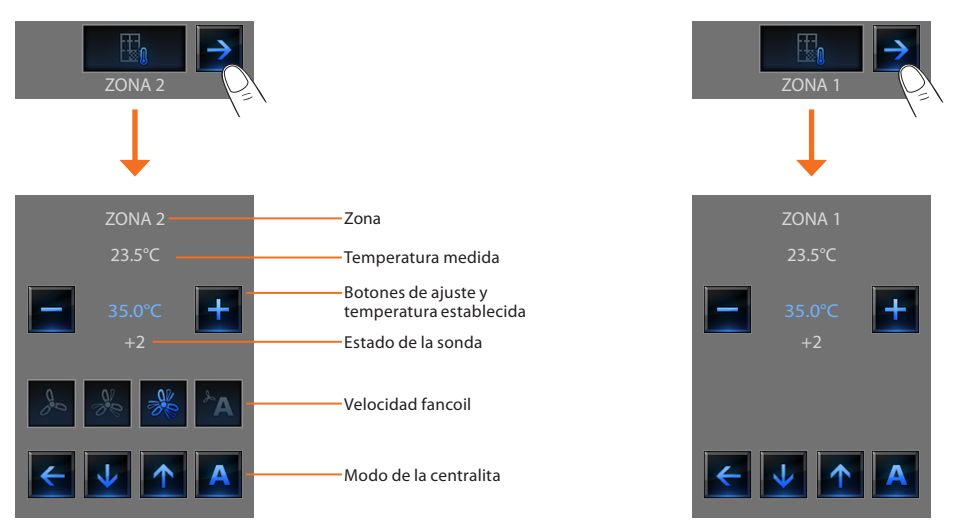

### **Zonas (Centralita de 4 zonas)**

Al pulsar el icono Zonas, la página prevé la visualización del nombre de la zona, la visualización de la temperatura medida y configurada y el estado de la sonda (-3 -2 -1 0 +1 +2 +3).

#### **Sondas exteriores**

Si en el sistema se han instalado sondas radio externas por medio de la zona correspondiente, es posible visualizar la temperatura medida.

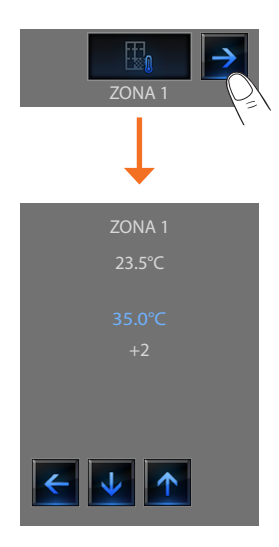

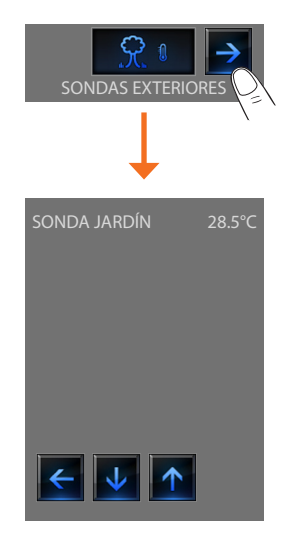

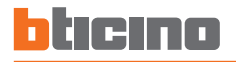

#### **Zonas no controladas**

Si en el sistema se han instalado sondas aptas para medir sólo la temperatura (zonas no controladas), es posible visualizar la temperatura medida mediante esta zona.

#### **Acondicionamiento**

Al pulsar el icono "Acondicionamiento" se ingresa a una página que visualiza todos los objetos (divisores) que se han introducido y configurado con el software TiDisplayColorIP. Si al divisor se aplicó una dirección de sonda ESCLAVA, el Touch Screen podrá visualizar la temperatura medida en el ambiente correspondiente.

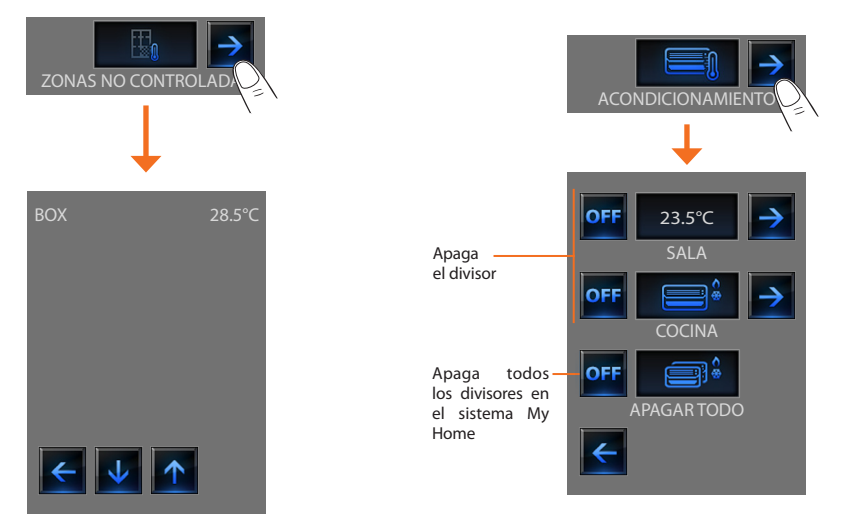

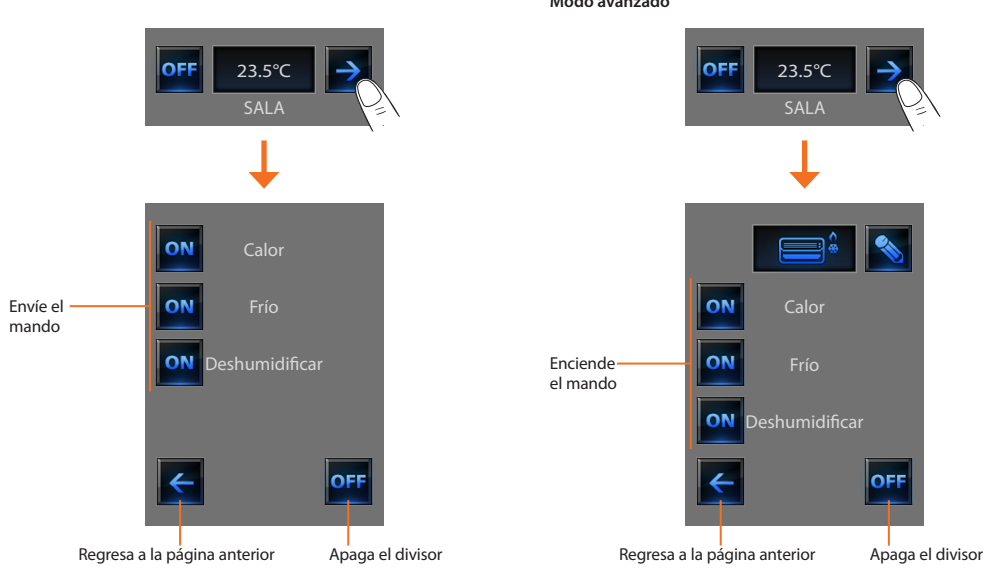

**Modo avanzado**

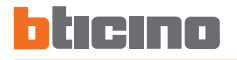

Por medio del modo avanzado, es posible gestionar el divisor de la misma manera que con el telemando.

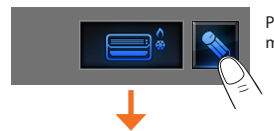

Pulse el icono **Ad** para gestionar manualmente el divisor

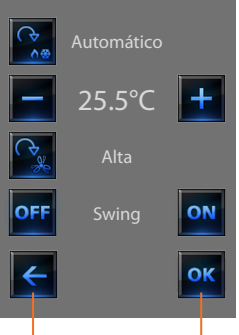

Regresa a la página anterior

Al pulsar el icono  $\left|\frac{\partial g}{\partial x}\right|$  es posible visualizar el modo de funcionamiento del divisor (automático, refrigeración, calefacción, deshumidificador, ventilación).

Con los iconos  $\begin{array}{|c|c|c|}\n\hline\ny & \text{+} & \text{dissminuvao}\n\end{array}$ baje el valor de temperatura de 0.5°C o 1°C (según el divisor instalado).

Al pulsar el icono  $\sqrt{\frac{G_{\text{e}}}{G_{\text{e}}}}$  es posible visualizar cíclicamente la velocidad del ventilador (automática, alta, baja, silencioso).

El icono **OFF** apaga el Swing y el icono **ON** lo enciende.

Confirma las modificaciones realizadas manualmente con el mando seleccionado

Las funciones del mando dependen del tipo de divisor instalado en el sistema y en la configuración que se ha efectuado con TiDisplayColorIP.

#### <span id="page-31-0"></span>✔ **Alarma antirrobo**

Este mando le permite controlar el estado del sistema de alarma antirrobo (encendido/apagado) y de cada zona.

Toque el icono alarma antirrobo

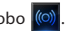

La pantalla visualiza en la parte superior el icono que se refiere al estado del sistema (el candado abierto significa que el sistema está desactivado, el candado cerrado significa que el sistema está activado) en la parte central, es posible desplazar las zonas en que se subdivide el sistema y saber cuáles están activadas.

#### **Activar/Desactivar las zonas**

Cuando la alarma antirrobo está desactivada, es posible desactivar (o reactivar) una o más zonas del sistema para personalizar el funcionamiento del sistema de acuerdo con sus exigencias. Por ejemplo, puede desactivar las zonas relativas a los sensores infrarrojos, dejando activadas las zonas perimetrales (portón de entrada y ventanas) para moverse libremente por la casa sin tener que renunciar a la seguridad.

Esta parcialización es posible solamente con el sistema desactivado, pulsando los iconos de cada zona (no presentes en el display con el sistema activado).

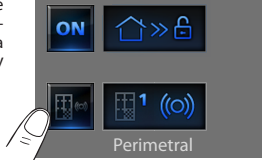

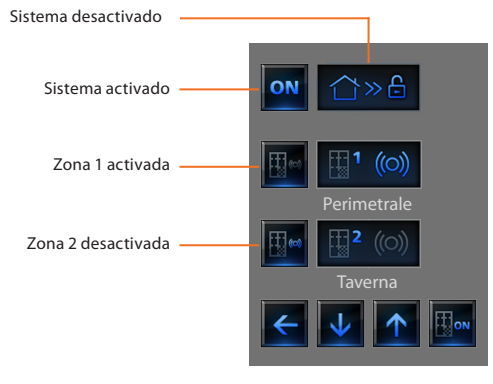

Para activar la personalización, pulse el icono de confirmación: se visualizará una página para escribir el código de usuario y confirmar la parcialización de la instalación.

Para parcializar contemporáneamente y activar el sistema antirrobo, pulse el icono como se ilustra en la página siguiente.

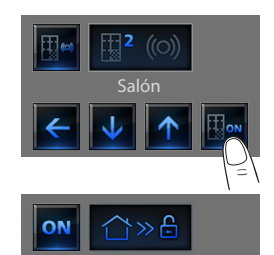

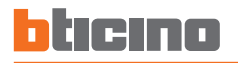

### **Activar/desactivar la alarma antirrobo**

Para modificar el estado del sistema pulse el icono **ON** (para activar)

(para desactivar).

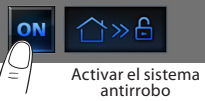

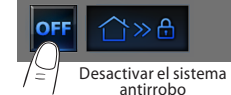

En la página visualizada escriba el código de usuario de la Centralita antirrobo v confirme con on

Si la difusión sonora está habilitada, escuchará el mensaje vocal "activado" o "desactivado.

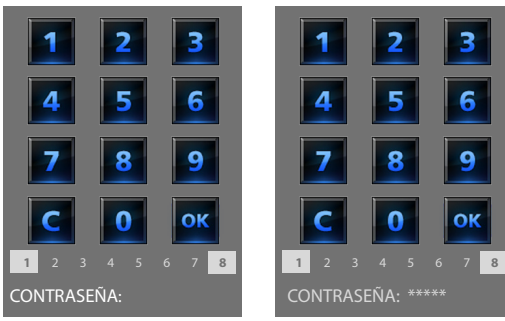

Los números de 1 a 8 (presentes sólo en la página de encendido de la instalación) indican el estado de las parcializaciones. En el ejemplo, las zonas 1 y 8 están activadas, mientras que de la 2 a la 7 están desactivadas/excluidas.

# **¿Qué tipo de alarma se produjo?**

Si cuando no está en la casa se han producido alarmas, a su regreso visualizará una página similar a la del ejemplo con la siguiente información: el icono central corresponde al tipo de alarma producida, la indicación de la hora, fecha, tipo de alarma y zona en que se produjo.

#### Ejemplo de alarma "intrusión"

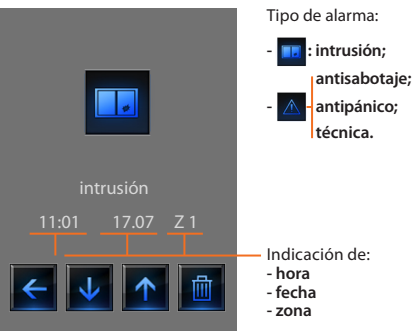

La señal de alarma permanece memorizada hasta encender nuevamente el sistema.

Para consultar la memoria de alarmas, pulse el icono **de la página** principal.

Pulse el icono **della para borrar la alarma**.

# <span id="page-33-0"></span>**2 Uso**

## ✔ **Difusión sonora**

Es posible controlar completamente su sistema de difusión sonora.

Toque el icono difusión sonora **di** 

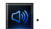

La pantalla visualiza en la parte superior el icono referido a la fuente musical, en la parte central es posible correr los amplificadores que desea controlar.

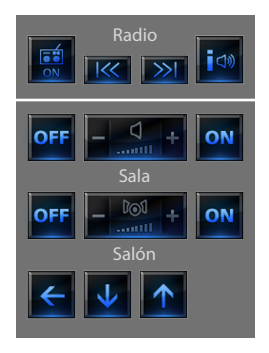

### **Fuente musical**

Es posible escoger entre el sintonizador radio (Art. F500 coax) y una fuente exterior (Aux), como por ejemplo un lector de CDs (regulado mediante el control estéreo Art. L4561N o conectado mediante la entrada RCA Art HC/HS/L/N/NT 4560).

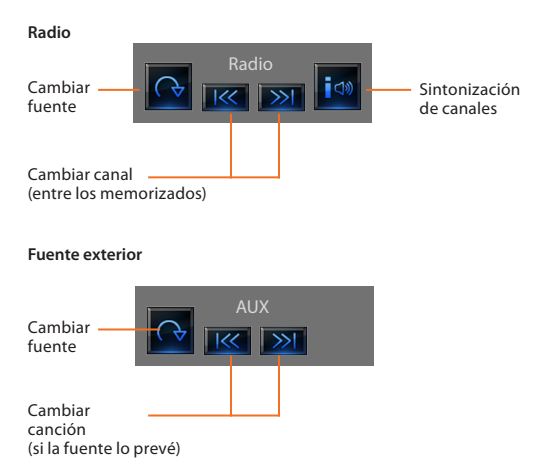

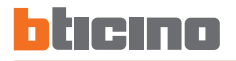

#### **Sintonizar la radio**

El Touch Screen le permite sintonizar la radio de su sistema de difusión sonora y también memorizar sus canales preferidos.

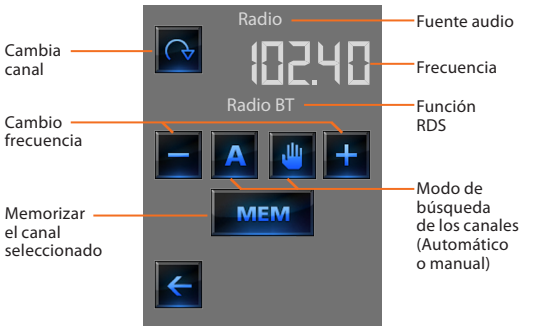

## **Amplificador**

Este comando le permite encender, apagar un amplificador y ajustar el volumen mediante los botones + y –, el nivel del volumen se representa gráficamente en la pantalla.

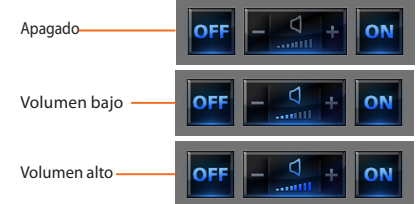

#### **Grupo de amplificadores**

Puede mandar un grupo de amplificadores. Los amplificadores del grupo podrían ser ajustados en niveles de volumen diferentes, por lo tanto el ajuste del volumen se realiza aumentando o disminuyendo el nivel de todos los amplificadores, comenzando por el ajuste actual.

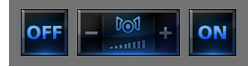

#### **Amplificador de potencia**

Con este comando podrá encender, apagar y gestionar el nuevo amplificador de potencia.

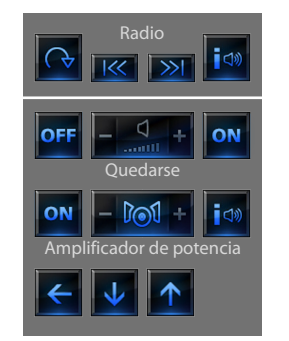

Se visualiza la siguiente página:

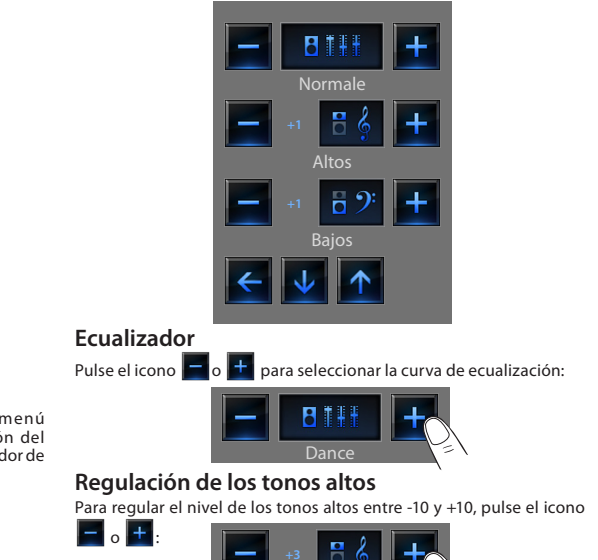

Altos

Icono ON/OFF para el encendido y el apagado del amplificador de potencia

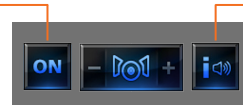

Abre el menú de gestión del amplificador de potencia

Pulse el icono i<sup>ido</sup> para ingresar al menú de gestión.

<span id="page-36-0"></span>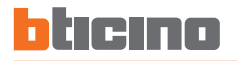

#### **Regulación de los tonos bajos**

Para regular el nivel de los tonos bajos entre -10 y +10, pulse el icono

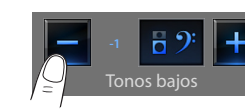

#### **Balance**

 $\circ$   $+$   $\cdot$ 

Para regular el balance del sonido entre el canal derecho e izquierdo,

pulse el icono  $\Box$ o

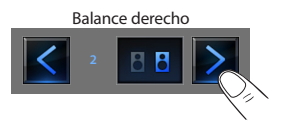

### **Loudness (LOUD)**

La activación del modo LOUD introduce un especial énfasis de las frecuencias altas y bajas durante los volúmenes de escucha bajos. Pulse el icono o para para activar o desactivar el modo LOUD.

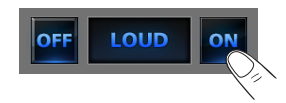

# ✔ **Difusión sonora multicanal**

Es posible controlar completamente su sistema de difusión sonora.

Toque el icono difusión sonora multicanal **di** 

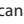

En el ejemplo la pantalla visualiza dos ambientes configurados (Sala y Dormitorio) y el conjunto de todos los amplificadores (General).

Toque  $\rightarrow$  para acceder a los submenús.

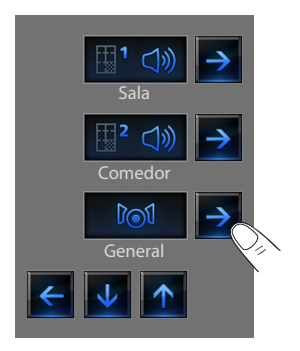

# **2 Uso**

#### **Ejemplo Submenú "General"**

En este caso la fuente seleccionada es la radio.

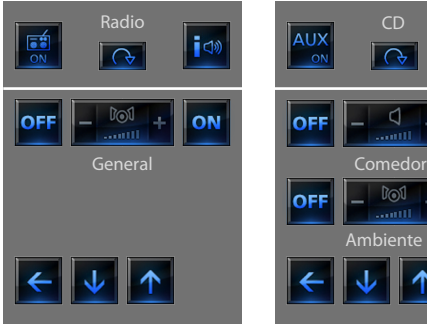

#### **Ejemplo: submenús del Ambiente 1**

En este caso la fuente seleccionada es el CD (Aux).

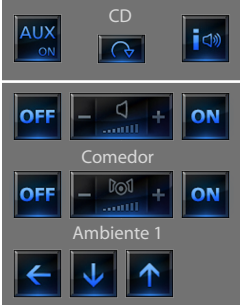

En la barra superior del submenú se incorporan las siguientes funciones:

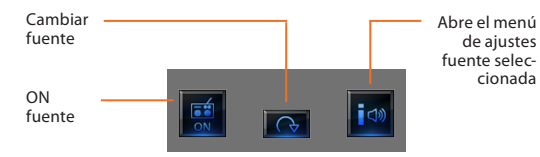

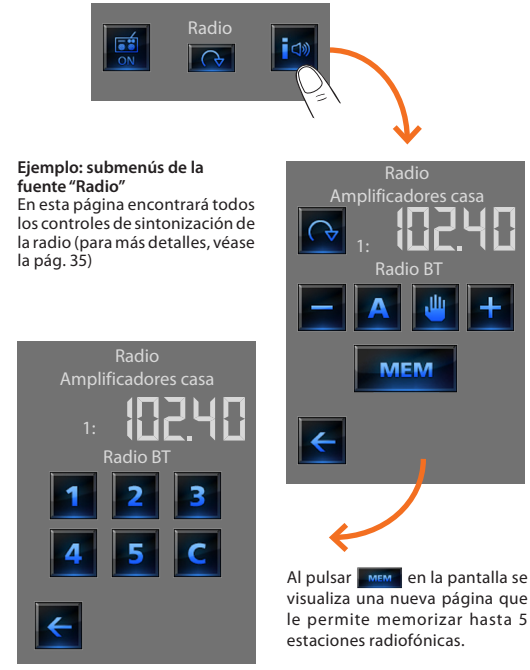

<span id="page-38-0"></span>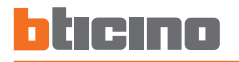

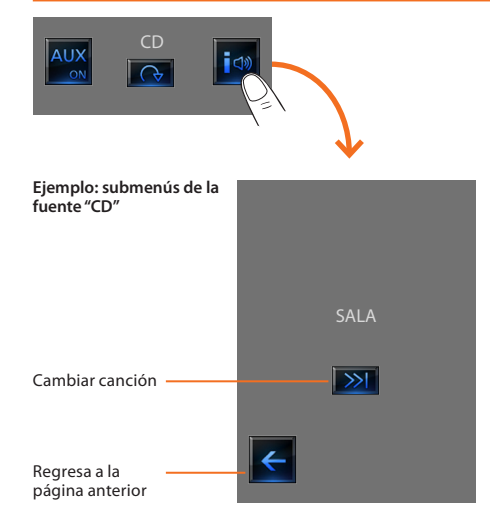

#### ✔ **Contenido multimedia**

Además de las fuentes normales del sistema de difusión sonora, con el Touch Screen es posible acceder al contenido multimedia presente en la red, por ejemplo, la radio IP y el Media Server.

Pulse el icono difusión sonora o difusión multicanal  $\boxed{\uparrow}$ .

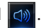

En el ejemplo, el display visualiza el ambiente configurado (sala). Seleccione  $\rightarrow$  para acceder a los submenús.

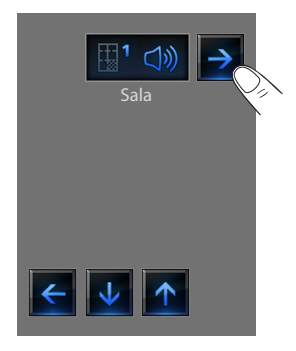

# **2 Uso**

Seleccione la fuente multimedia entre las fuentes disponibles:

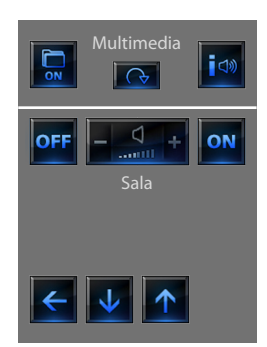

En la barra superior del submenú se incorporan las siguientes funciones:

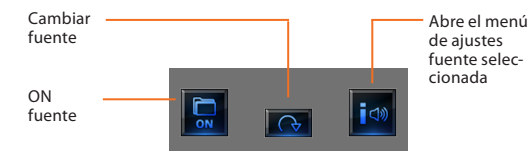

#### **Fuentes multimedia: IP radio:**

En esta página se visualizan dos opciones para gestionar el contenido multimedia vía Ethernet.

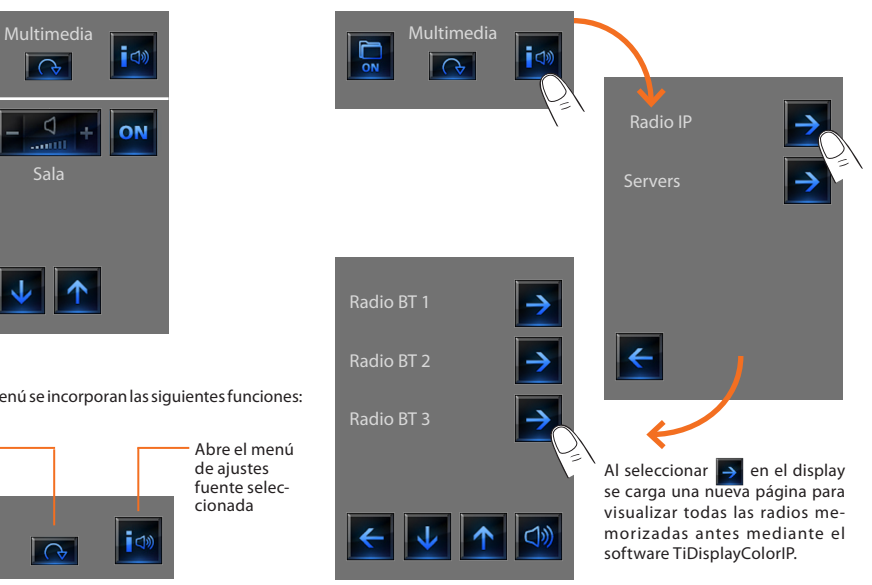

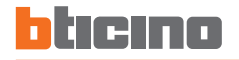

Al seleccionar  $\rightarrow$  en el display, aparece una nueva página para controlar mediante el reproductor las radios IP.

**Fuentes multimedia: Media Server** 

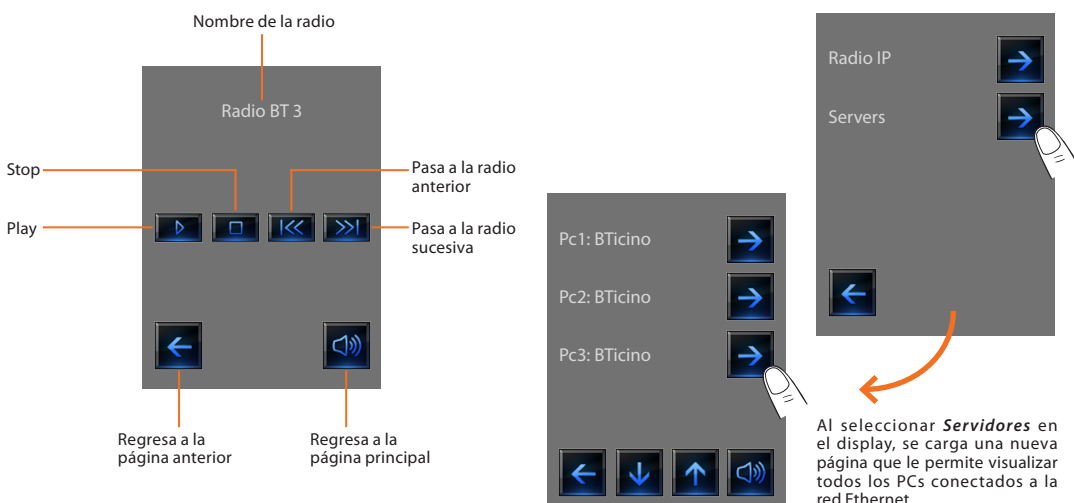

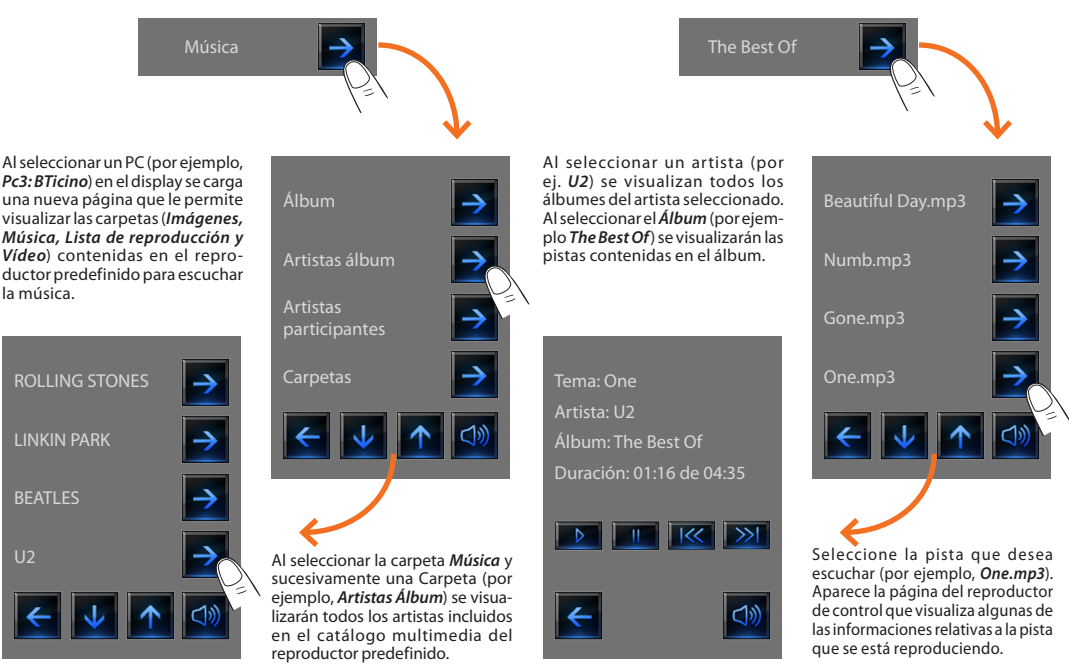

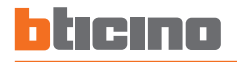

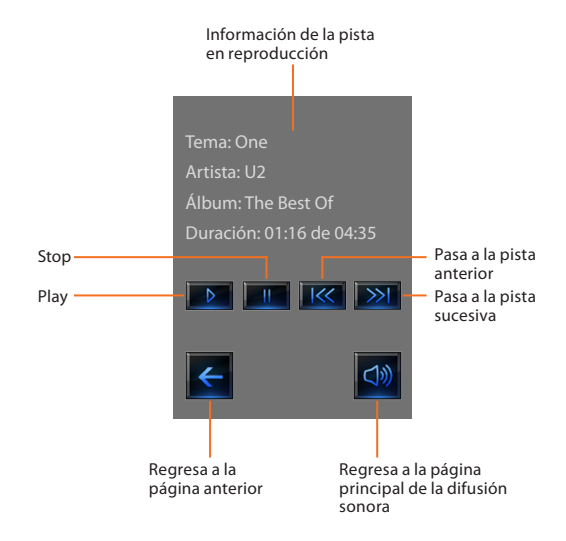

#### <span id="page-43-0"></span>✔ **Videoportería**

En función del sistema y de la configuración efectuada, es posible mandar para cada placa exterior la apertura de la cerradura y/o el encendido de las luces de las escaleras.

Toque el icono Videoportería ...

La pantalla visualiza la página principal de la videoportería:

Al llegar una llamada procedente de la placa exterior la pantalla visualiza la siguiente página.

En este caso, en la placa exterior están presentes los comandos "Luz Escaleras" y "Cerradura".

Toque los iconos para activar el mando de encendido de la luz de las escaleras y/o apertura de la cerradura.

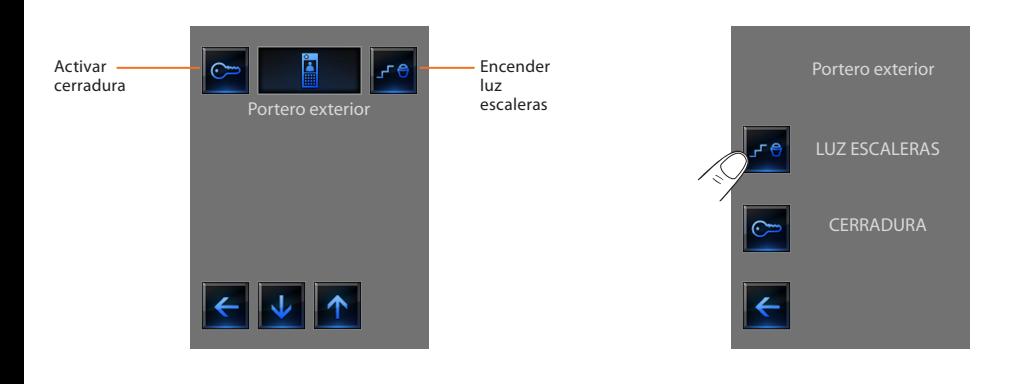

# <span id="page-44-0"></span>btıcıno

#### ✔ **Gestión de la energía**

**Gestión de cargas (con presencia de la centralita de gestión de cargas)** La centralita de cargas permite controlar la potencia empleada para prevenir que el contador corte el suministro, y excluya las cargas según las prioridades que el instalador haya determinado.

Pulse el icono Control de cargas .

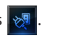

La carga está Visualiza activada consumos Horno instantáneos y contadores Microondas La carga está desactivada Establece los ON valores de las unidades de medida Lavadora de los relativos controles consumo/producción  $(F/kW_+)$ 

Si la centralita detecta una sobrecarga en la instalación, se desactivará la carga con menor prioridad (configurada antes con TiDisplayColorIP),

y se visualiza el icono **... ON** 

Pulse el icono para forzar la reactivación de la carga (la duración de la activación será de 4 horas en modo predeterminado).

Al ingresar en la página de la carga y al pulsar los iconos y **se disminuirá o aumentará** el tiempo de forzamiento (2 horas y 30 minutos en modo predeter-Al pulsar el icono  $\overline{\text{OK}}$  se regresará a la página principal en la que el icono **indica** que la carga se ha forzado correctamente. 2:30

minado).

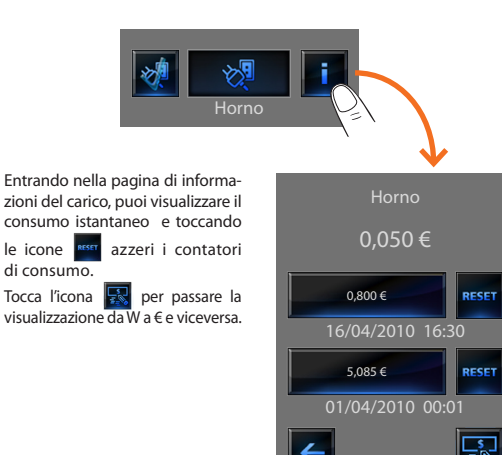

**Gestión de cargas (sin la centralita de gestión de cargas)**

Si en la instalación no hay una centralita de gestión de cargas, esta aplicación permite determinar los consumos instantáneos de las cargas.

Pulse el icono Gestión de cargas **...** 

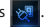

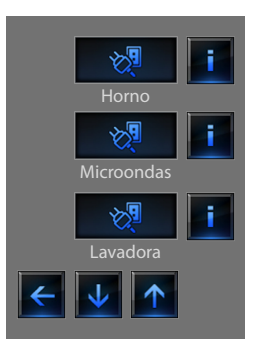

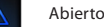

Abierto por bloqueo

Abierto por falla a tierra

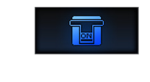

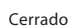

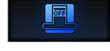

Abierto

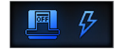

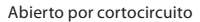

Abierto por sobretensión

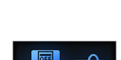

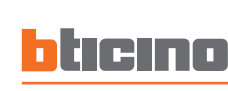

#### **Supervisión del sistema**

Permite visualizar y controlar los dispositivos STOP&GO configurados y controlar el correcto funcionamiento de las cargas presentes en el sistema My Home.

Pulse el icono Supervisión del sistema <sup>70</sup>

El display visualiza la página en la que se encuentran los dispositivos STOP&GO (visibles según la instalación efectuada).

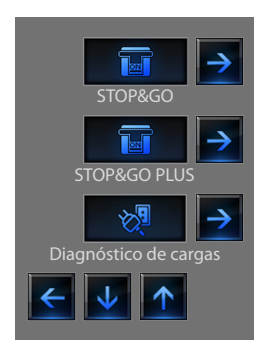

Por cada dispositivo se visualiza el estado y al pulsar el icono  $\rightarrow$  es posible ingresar a los detalles de cada dispositivo STOP&GO y el Diagnóstico de cargas.

Cada estado se indicará con un icono especial:

**Uso 2**

# **2 Uso**

### **STOP&GO**

#### **STOP&GO PLUS**

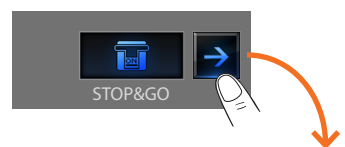

Al ingresar a la página específica del dispositivo STOP&GO, se visualiza el icono **para** para activar o desactivar el rearme automático.

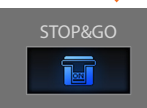

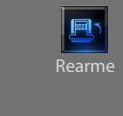

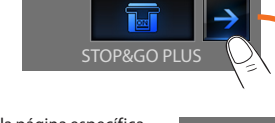

Al ingresar a la página específica del dispositivo STOP&GO PLUS, es posible forzar el reset si el estado del dispositivo STOP&GO presentara un problema. Además, es posible activar o desac-

tivar pulsando el icono **eta** el control de la instalación. La configuración del tiempo que debe pasar antes del rearme se efectúa al momento de la configuración del dispositivo STOP&GO.

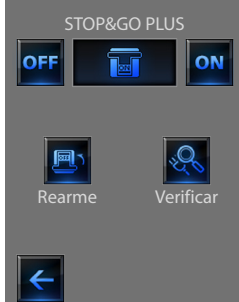

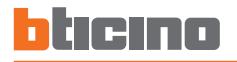

#### **STOP&GO BTest**

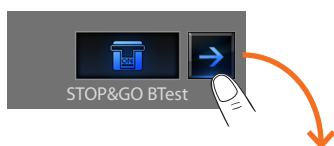

Al ingresar a la página específica del dispositivo STOP&GO BTest, es posible activar o desactivar la función Autotest pulsando el  $i$ cono  $\Gamma$ 

Si se activa, mediante los iconos  $\pm$  es posible establecer la frecuencia (número de días entre una prueba y la siguiente) de autotest.

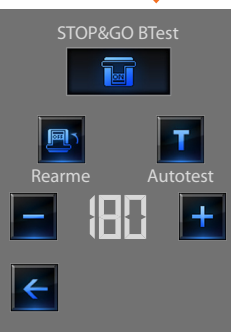

#### **Diagnóstico de cargas**

La función "Diagnóstico de cargas" permite verificar el funcionamiento correcto de las cargas midiendo la corriente diferencial que absorben.

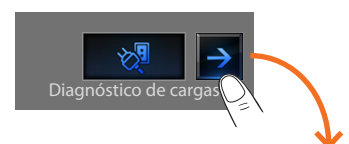

Al ingresar a la página Diagnóstico de cargas, se visualiza el estado de las cargas.

El icono **OK** indica que la carga funciona correctamente;

El icono  $\blacksquare$  indica que la carga funciona correctamente, pero la corriente diferencial se acerca a los límites establecidos;

El icono **Ko** indica que la corriente diferencial sobrepasa los límites estableciendo, haciendo disparar el interruptor automático diferencial.

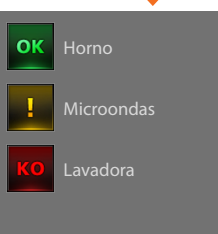

# **3 Personalización**

## **Visualización de Consumos/Producción**

Permite supervisionar el consumo doméstico de energía. Pulse el icono Visualización de Consumos/Producción

El display visualiza la página de los consumos que se monitorizan.

Pulse el icono  $\begin{vmatrix} 1 & 0 \\ 0 & 1 \end{vmatrix}$  para correr la página de gestión de la energía. Se prevén las siguientes funciones de control:

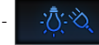

- Control consumo/producción **electricidad**

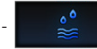

- Control consumo/producción **agua**.

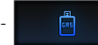

**E** Control consumo/producción gas.

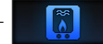

- Control consumo/producción **agua caliente**.

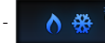

- Control consumo **calefacción/aire acondicionado**.

Pulse el icono **para** para establecer los valores de las unidades de medida de los relativos controles de consumo/producción (€/kW, ...) :

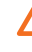

En este manual se describe sólo el control de la Energía, ya que el Touch Screen gestiona de la misma manera todos los controles de energía.

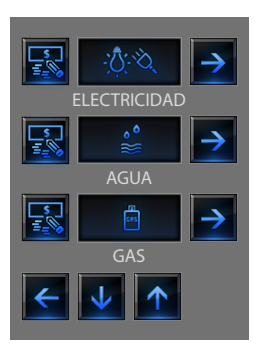

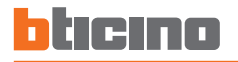

# **Personalización 3**

#### **Electricidad Días**

Pulse el icono  $\rightarrow$  para visualizar la información sobre el consumo o producción de energía eléctrica:

La información diaria visualizada se subdivide en:

#### **Día corriente Días anteriores** visualizar cíclicamente días/ ELECTRICIDAD ELECTRICIDAD ELECTRICIDAD meses/últimos Desplazar 12 meses  $\overline{\mathcal{R}}$ 30.09.09  $\rightarrow$  1  $\rightarrow$  1  $\rightarrow$  1  $\rightarrow$  1  $\rightarrow$  1  $\rightarrow$  1  $\rightarrow$  29.09.09 días/meses Indicación gráfica del consumo 0,450 kW/h |||بالمسلم 0,450 kW/h |||بالمسلم 0,450 kW/h || مسلم 0,475 kW/h || مسلم 0,475 kW/h total consumo total Cumulativo Cumulativo Cumulativo Indicación gráficonsumo ca del consumo 0,050 kW/h 0,050 kW/h instantáneo instantáneo Actual and a series of the series of the Actual Regresar a ₹ ᠊ la página Cambiar unidad anterior de medida

# **Uso**

Pulse el icono **para visualizar la información gráfica del consumo.** Pulse el icono **para visualizar la información del consumo en** 

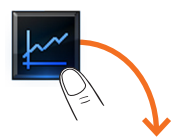

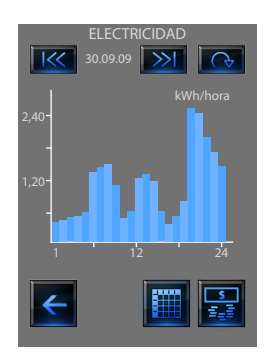

forma de tabla.

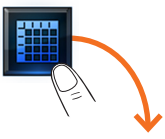

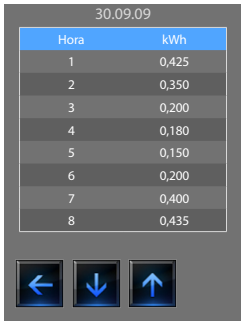

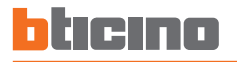

#### **Meses Últimos 12 meses**

Pulse el icono **de logo para visualizar cíclicamente "días"** y "meses": Pulse el icono **de logo para visualizar cíclicamente "meses" y "últimos**  $12$  meses" $\cdot$ 

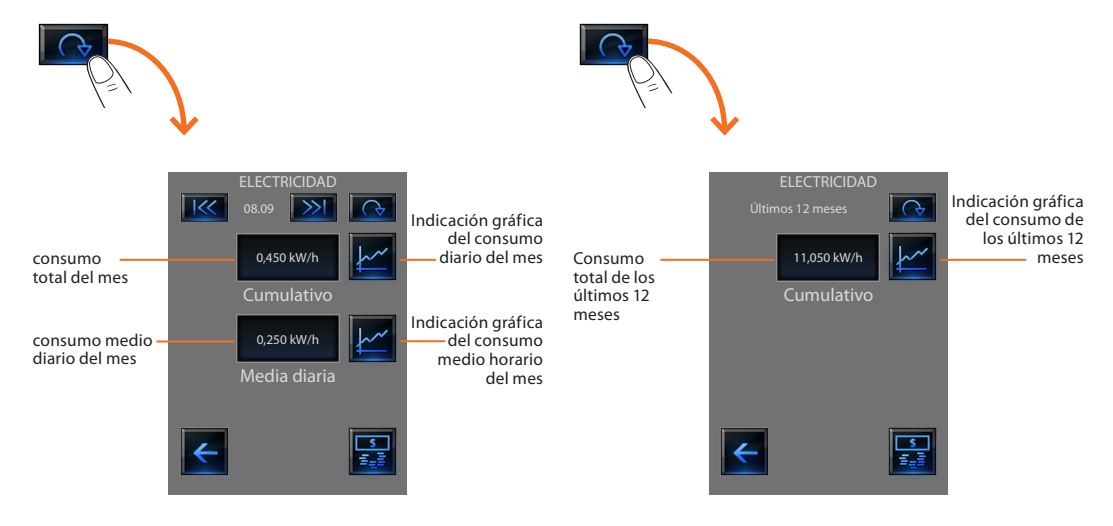

# <span id="page-54-0"></span>**Personalización**

- [Configuración](#page-55-0)
	- $\nu$  [Despertador](#page-55-0)
	- ✔ [Beep](#page-57-0)
	- $\overline{\mathsf{P}}$  [Reloj](#page-57-0)
	- $\nu$  [Display](#page-58-0)
	- $\overline{\smash{\checkmark}}$  [Contraseña](#page-62-0)
	- ✔ [Versión](#page-63-0)

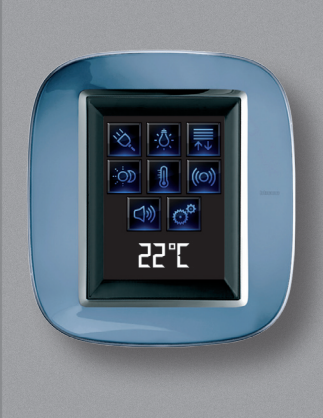

3

# <span id="page-55-0"></span>**3 Personalización**

# Configuración

Es posible personalizar algunas funciones de la Touch Screen accediendo a esta página.

Toque el icono

La pantalla visualiza la página de configuración.

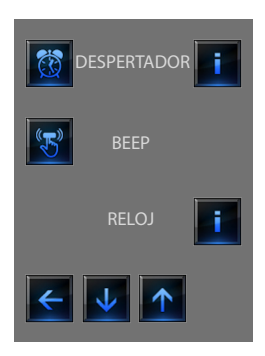

# ✔ **Despertador**

Pulse el icono para activar o desactivar el despertador.

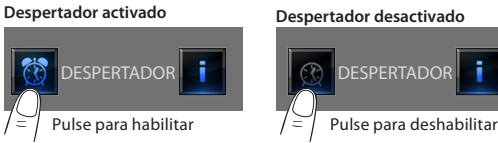

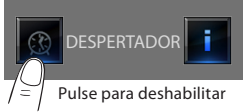

Para establecer la hora de activación del despertador, toque el icono . Se visualiza la siguiente página:

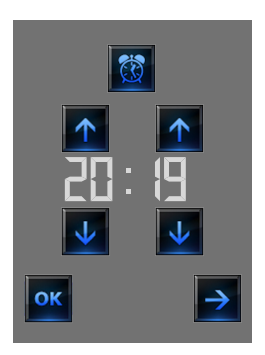

Utilice las flechas para establecer la hora, cada vez que se pulsa, se sube o baja una unidad, manteniendo apretado se sube o baja rápidamente.

Toque el icono  $\rightarrow$  para acceder a la página en la que seleccionar la frecuencia de activación del despertador.

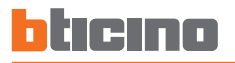

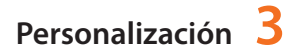

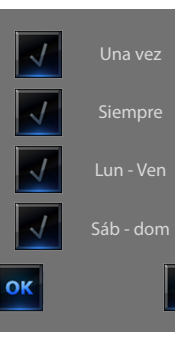

Pulse el icono  $\sqrt{\ }$  correspondiente para seleccionar si repetir el despertador **Una vez**, **Siempre**, **Lun - Ven**, **Sáb -Dom**.

Se ha configurado la difusión sonora, en el fondo a la derecha,

está presente el icono  $\rightarrow$  que le permite acceder a la página de configuración de la difusión sonora para el despertador, en caso de difusión sonora multicanal, es necesario seleccionar el ambiente.

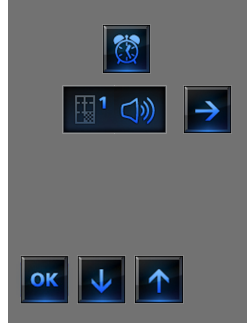

Es posible seleccionar las condiciones de la difusión sonora a la activación del despertador (fuente, amplificadores, volumen).

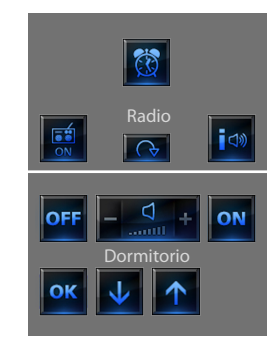

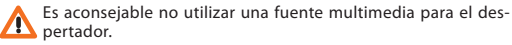

A la activación del despertador el volumen aumenta hasta llegar al que se ha programado.

Al tocar la pantalla con el despertador activado, se fijará el volumen de los amplificadores al valor actual (interrumpiendo el aumento automático del volumen).

Si no pulsa la pantalla dentro de dos minutos, los amplificadores se apagarán.

# <span id="page-57-0"></span>**3 Personalización**

## ✔ **Beep**

Es posible activar y desactivar la señal acústica que se puede escuchar pulsando las zonas.

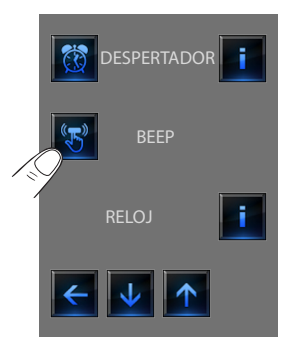

# ✔ **Reloj**  $i$ cono  $\boxed{i}$ .

Para acceder a las páginas de configuración del reloj, toque el

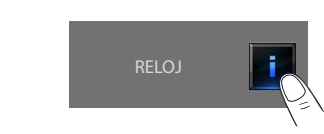

Se visualiza la siguiente página.

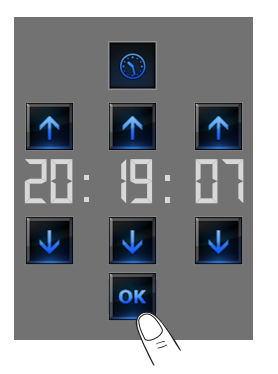

Utilice las flechas para establecer la hora; cada vez que se pulsa, se sube o baja una unidad, manteniendo apretado se sube o baja rápidamente.

Toque el icono ok para acceder a la página de configuración de la fecha.

Si el Beep está apagado (OFF), el dispositivo no emitirá ninguna señal acústica.

La hora programada aparecerá en la página inicial y/o página predefinida, si prevista por el instalador en la fase de programación.

<span id="page-58-0"></span>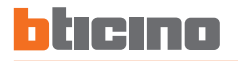

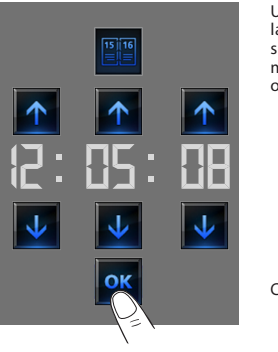

Utilice las flechas para establecer la hora; cada vez que se pulsa, se sube o baja una unidad, manteniendo apretado se sube o baja rápidamente.

#### Confirme pulsando el icono ok

La fecha programada aparecerá en la página inicial y/o página predefinida, si prevista por el instalador en la fase de programación.

# ✔ **Display**

Para ingresar a la página de control del display, pulse el icono  $\rightarrow$ . Se visualiza la siguiente página:

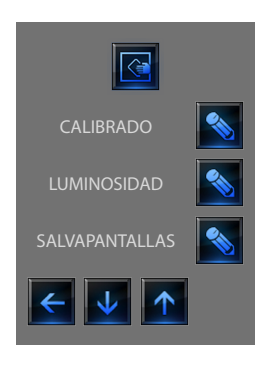

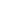

# **3 Personalización**

#### **Limpieza de la pantalla**

Pulse el icono  $\overline{\mathbb{G}}$ . La pantalla se desactiva el tiempo que se puede configurar con el software. El display visualiza la siguiente página:

Limpie únicamente con un paño suave. No utilice disolventes, materiales abrasivos o corrosivos.

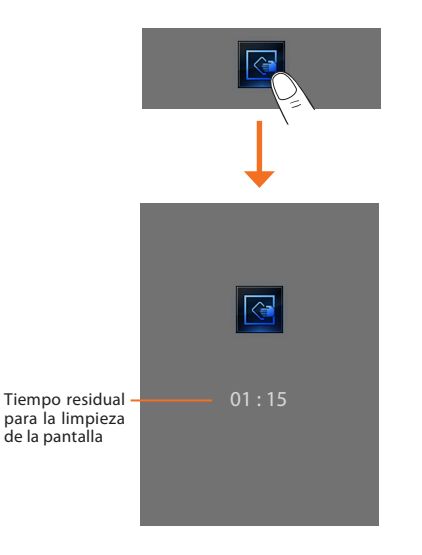

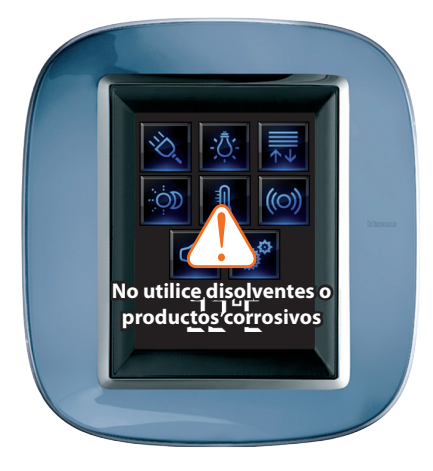

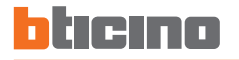

#### **Calibrado**

Para acceder a la página que le permitirá regular el contraste de la pantalla, toque el icono

CALIBRADO

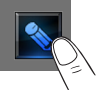

Se visualiza la siguiente página.

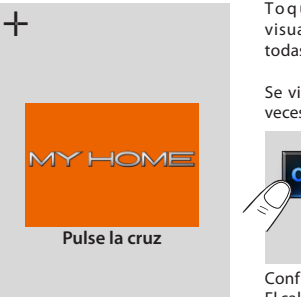

Toque el símbolo "cruz" visualizado en la pantalla, en todas las posiciones (5).

Se visualizará el icono OK dos veces en los extremos del display.

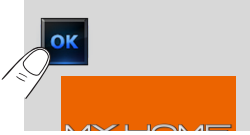

Confirme pulsando los iconos. El calibrado se realizará en modo automático.

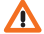

Este procedimiento, no obstante los controles presentes a nivel de la presión de los botones, es muy delicado y si se efectúa de manera incorrecta, podría llevar la pantalla a no comprender más las áreas presionadas por el usuario con consiguiente bloqueo. En este caso, es necesario la intervención del instalador.

#### **Luminosidad**

Para seleccionar la luminosidad que desea utilizar durante el modo Salvapantalla, pulse el icono ...

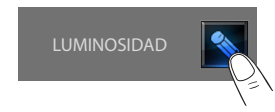

El display visualiza la página para seleccionar el nivel de luminosidad.

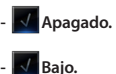

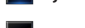

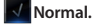

**- Alto.**

Pulse el icono  $\sqrt{d}$  correspondiente para seleccionar el nivel de luminosidad.

#### Puede cancelar la elección, pulsando el icono  $\leftarrow$  o confirmarla

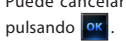

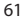

# **3 Personalización**

### **Salvapantalla**

Puede activar la función Salvapantalla, pulsando el icono  $\Box$  en la página Configuración:

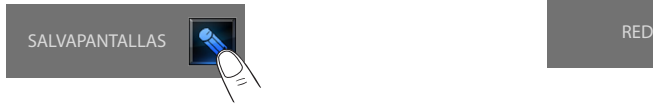

Se visualiza la siguiente página: Se visualiza la siguiente página:

- **Sin salvapantalla.**
- **Línea.**
- **Bolas.**
- **Hora.**
- **Texto.**

luminosidad.

Pulse el icono  $\blacksquare$  correspondiente para seleccionar el nivel de

Puede cancelar la elección, pulsando el icono  $\left| \leftarrow \right|$  o confirmarla

pulsando <sup>ok</sup>

## **Red**

Pulse el icono **i para visualizar la página de configuración de la** tarjeta de red del Touch Screen:

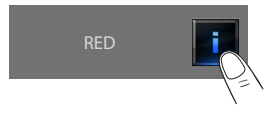

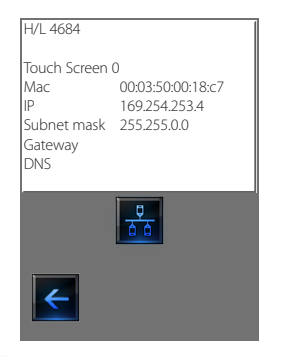

Pulse el icono  $\frac{p}{\sigma_0}$  para habilitar o deshabilitar la tarjeta de red. Para regresar a la página anterior, pulse el icono  $\left| \leftarrow \right|$ 

<span id="page-62-0"></span>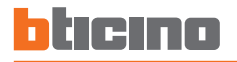

### ✔ **Contraseña**

Si el uso del Touch Screen está protegido con contraseña, al tocar la pantalla se visualiza la siguiente página.

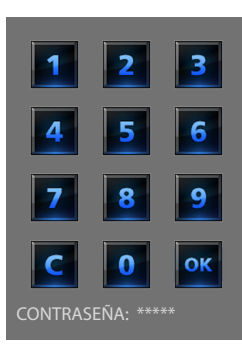

Utilice las teclas numéricas para insertar la contraseña (predetermina-

da 12345) con  $\|C\|$  la podrá borrar. Confirme con ok

En la pantalla se propone la página para insertar la contraseña (véase la página anterior):

Inserte la contraseña existente;

Confirme con **OK** 

Si la contraseña es correcta, es posible insertar la nueva contraseña (la contraseña se visualiza en la pantalla).

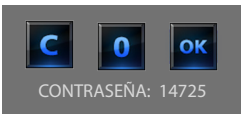

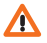

Memorice cuidadosamente la nueva contraseña antes de presionar OK porque una vez activada la protección será indispensable para poder utilizar el Touch Screen.

Si la contraseña es correcta, en la pantalla se visualiza la página CONTRASEÑA: \*\*\*\*\* **Activar protección** inicial.

Para proteger el acceso al Touch Screen contra intervenciones no deseadas, es posible activar la protección.

De esta manera, el acceso a las funciones estará habilitado exclusivamente a quienes conocen la contraseña.

#### **Desactivar**

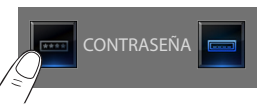

#### **Activar**

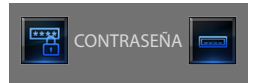

#### **Cambiar Contraseña**

En todo momento es posible modificar la contraseña existente. La nueva contraseña deberá ser de 5 cifras. Toque el icono.

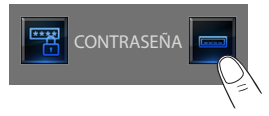

# <span id="page-63-0"></span>**3 Personalización**

## ✔ **Versión**

Para acceder a la página que le permite visualizar la información del Touch Screen, toque el icono o **R** al cabo de 10 segundos regresará a la página de Configuración.

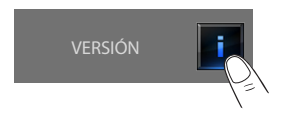

## **Se ha olvidado la contraseña**

En este caso, puede solucionar el problema quitando y volviendo a restablecer la alimentación del Touch Screen, después del encendido es posible utilizar las funciones por 1 minuto aproximadamente antes de que intervenga el bloqueo; acceda al menú de personalización y desactive el bloqueo o modifique la contraseña.

#### **No responde al teclear**

En este caso puede solucionar el problema, apagando y volviendo a encender el Touch Screen.

Mantenga apretado el botón y repita la operación de calibrado.

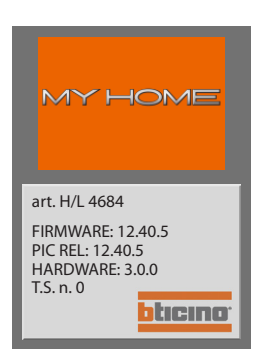

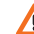

Atención: el uso de dispositivos radio no asegura la correcta indicación del estado por parte del Touch Screen.

#### **Información sobre las licencias del software**

Este producto contiene la Service\_Pack\_BTicino disponible en algunas partes gracias a la licencia GNU GPL versión 2:

**http://www.gnu.org/licenses/old-licenses/gpl-2.0.html**

y en otras partes gracias a la licencia GNU LGPL versión 2.1:

#### **http://www.gnu.org/licenses/old-licenses/lgpl-2.1.html**

Bticino SpA se compromete en enviarle o proporcionarle a un coste no superior al de la distribución física de la fuente una copia completamente legible del correspondiente código de recurso de la Service\_Pack\_BTicino. Para solicitar una copia, envíe un mensaje en inglés al correo:

**admin-myopen@myopen-bticino.it**

indicando el código del artículo del producto y la semana de producción. Esta posibilidad vale por un período de tres años a partir de la fecha de compra del producto.

BTicino SpA se reserva el derecho de modificar en todo momento el contenido del presente impreso<br>y comunicar, de cualquier forma y modalidad, las modificaciones aportadas **BTicino SpA se reserva el derecho de modificar en todo momento el contenido del presente impreso y comunicar, de cualquier forma y modalidad, las modificaciones aportadas**

**BTicino SpA Via Messina, 38 20154 Milano - Italy www.bticino.com**